Главное управление образования и молодежной политики Алтайского края Краевое государственное бюджетное учреждение образования «Алтайский краевой информационно-аналитический центр»

## МЕТОДИЧЕСКИЕ РЕКОМЕНДАЦИИ

для специалистов образовательных учреждений Алтайского края по теме «Установка контентного фильтра Интернет Контроль Сервер, для фильтрации трафика образовательной организации».

Инструкции выполнены в виде иллюстрированных текстовых рекомендаций.

- 1. Скачайте ISO-образ с сайта [http://xserver.a-real.ru](http://xserver.a-real.ru/)
- 2. Смонтируйте скаченный образ на CD или DVD диск любой пригодной для этого программой.
- 3. Вставьте записанный диск в CD-ROM(DVD-ROM) компьютера на который вы хотите установить Интернет Контроль Сервер. И загрузитесь с этого диска.
- 4. Выберите язык установки. Программа установки Интернет Контроль Сервера Выберите язык: Русский English r,  $\sum$  <Cance 1>
- 5. Прочтите лицензионное соглашение и нажмите клавишу Tab.

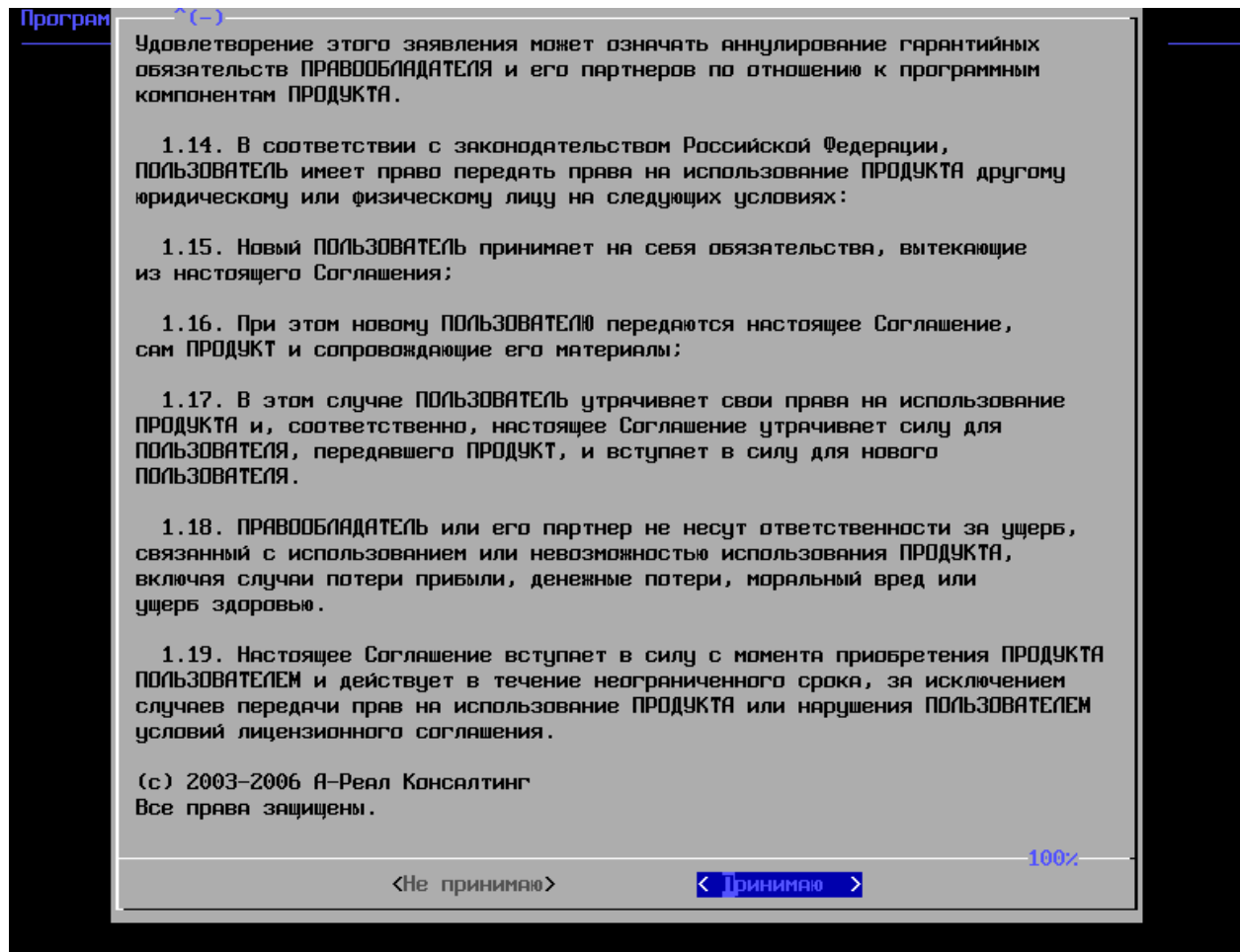

6. Выберите сетевой интерфейс.

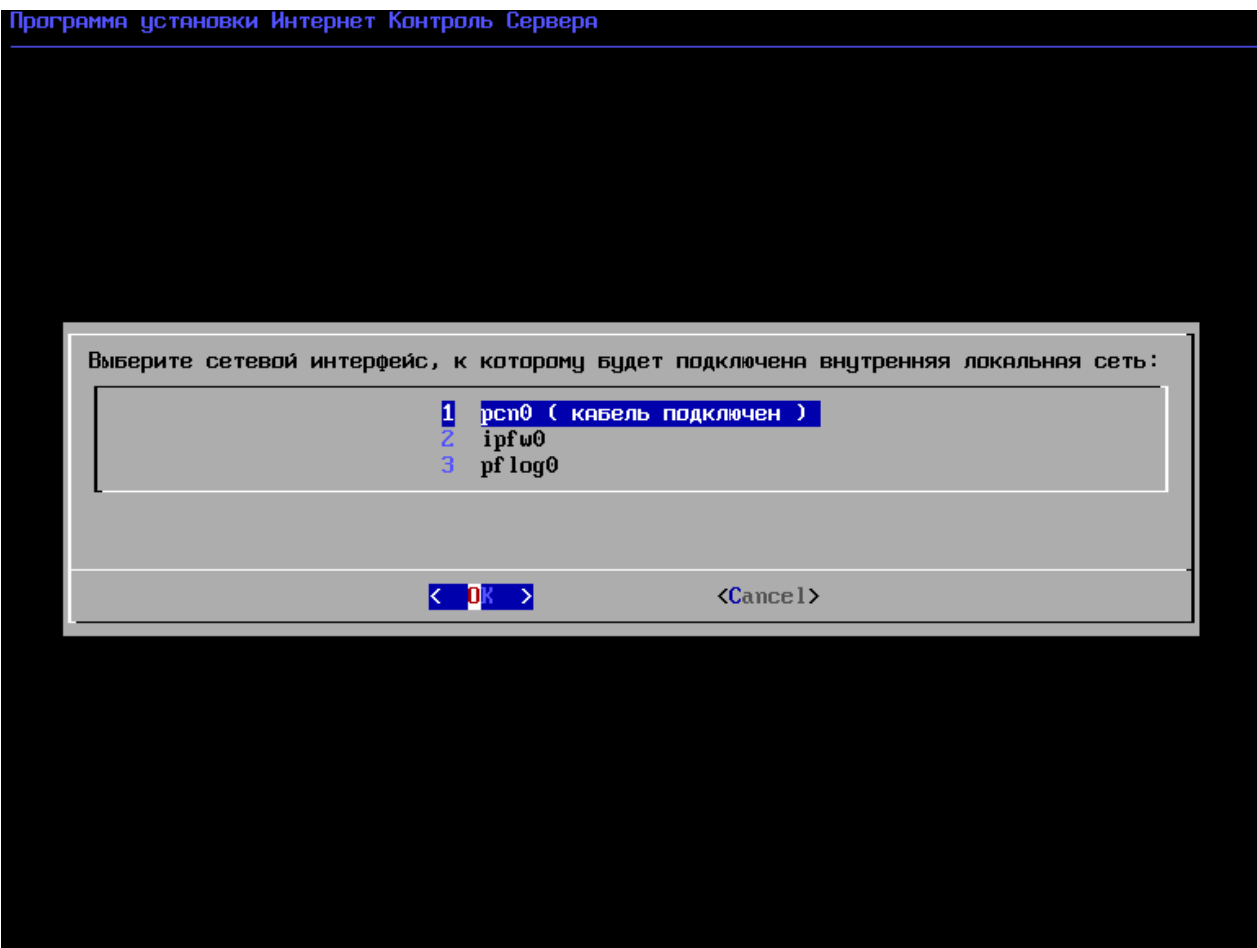

7. Введите IP-адрес для сетевого интерфейса.

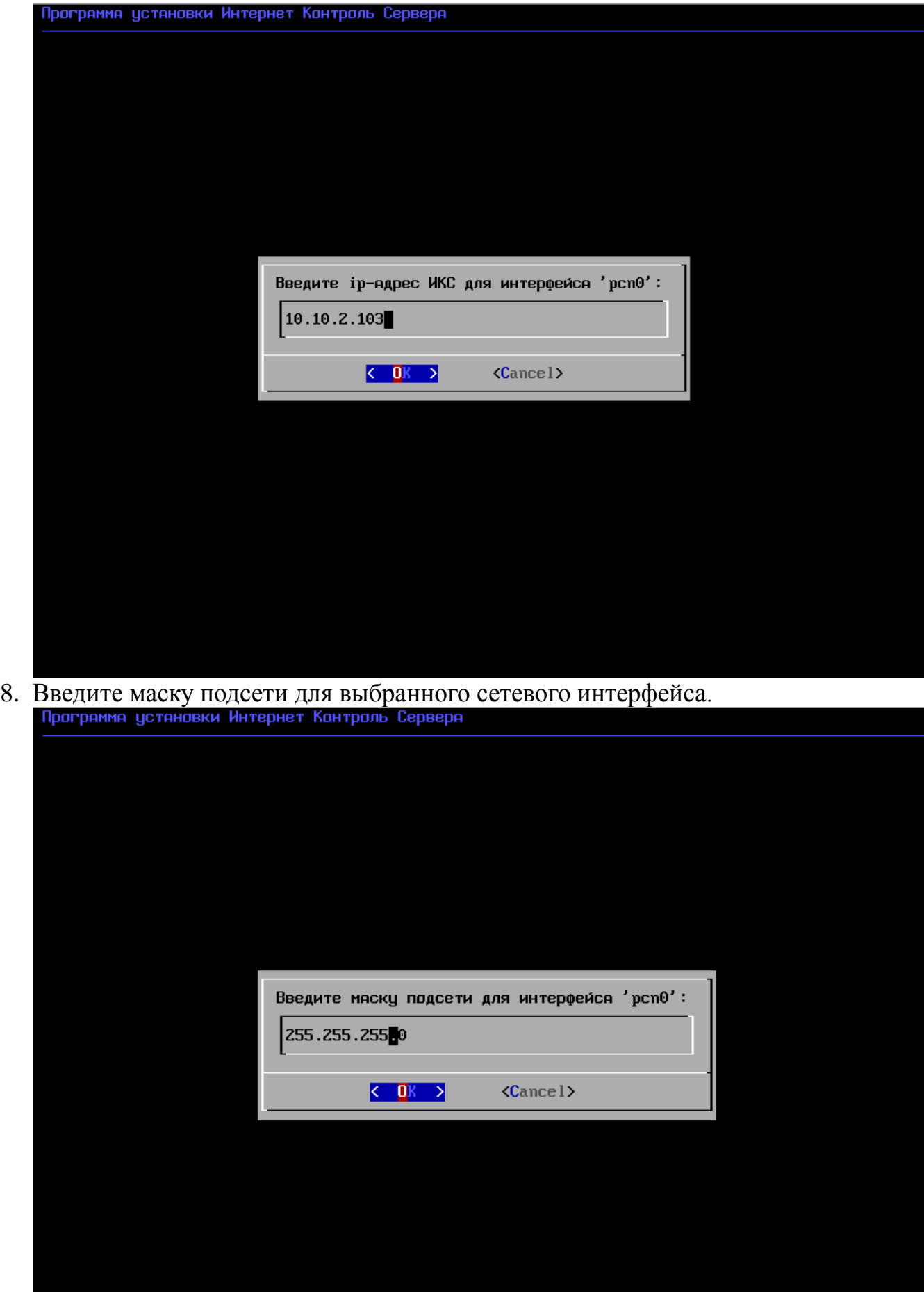

9. Введите сетевое имя для Интернет Контроль Сервера.

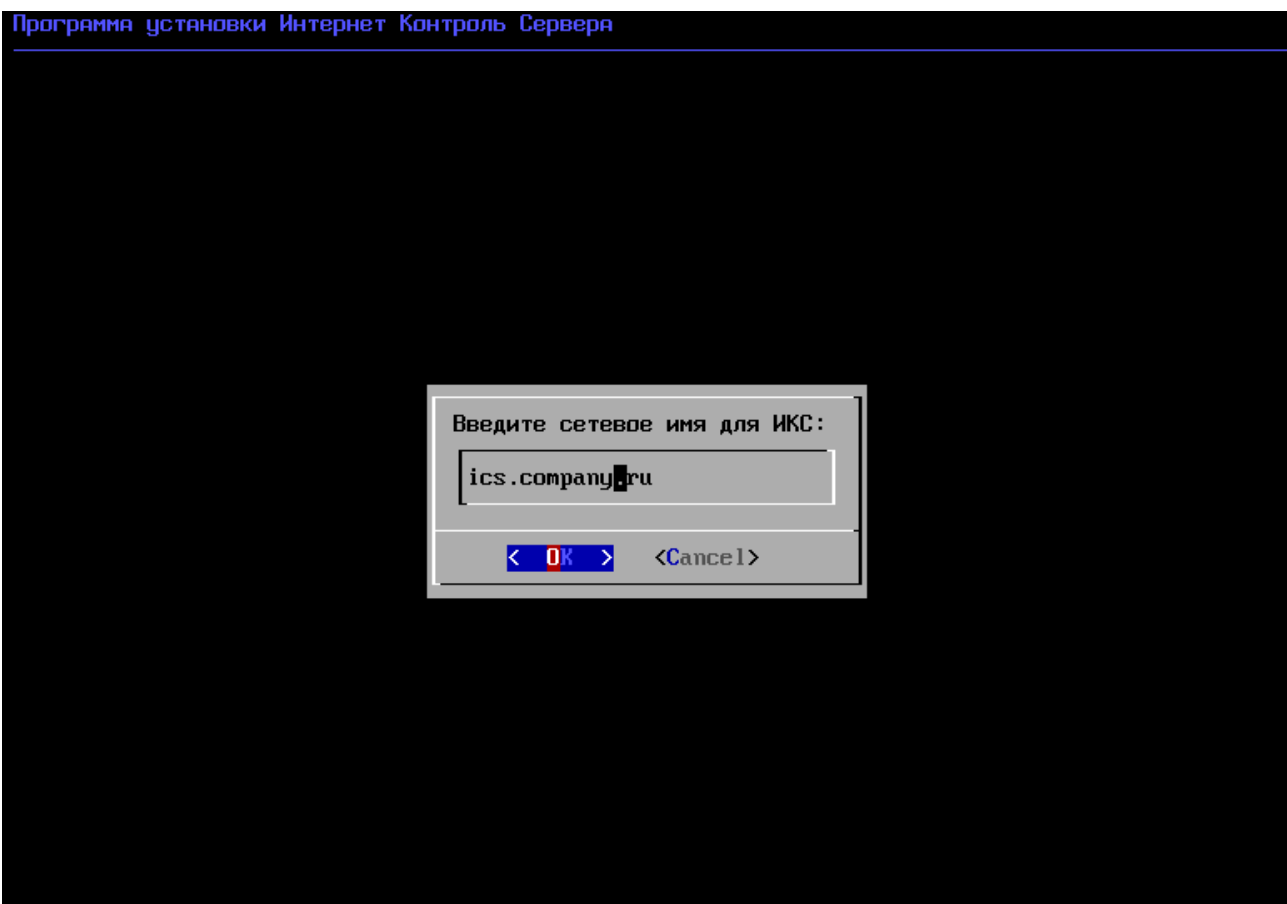

10.Выберите жесткий диск на который будет установлен Интернет Контроль Сервер.

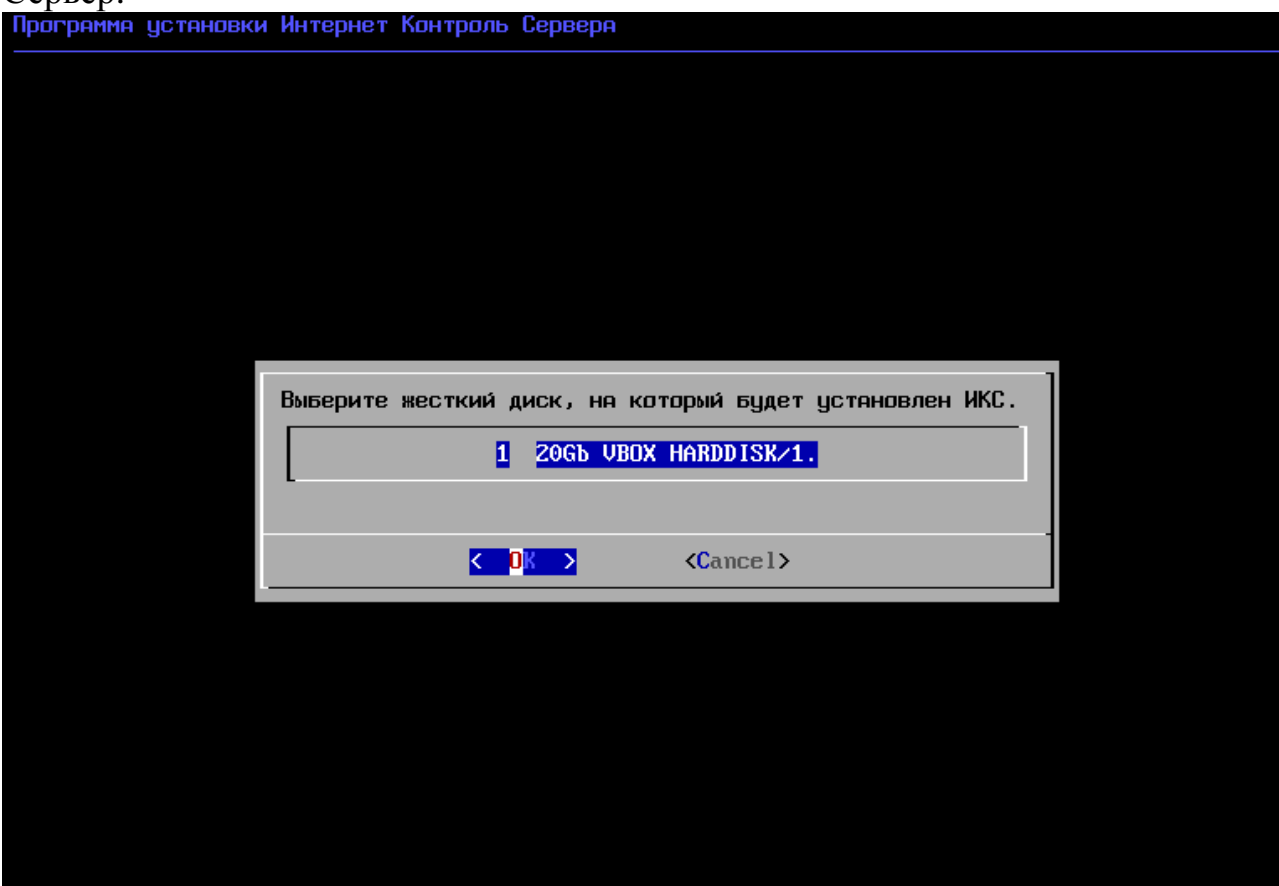

11.Настройте дату и время.

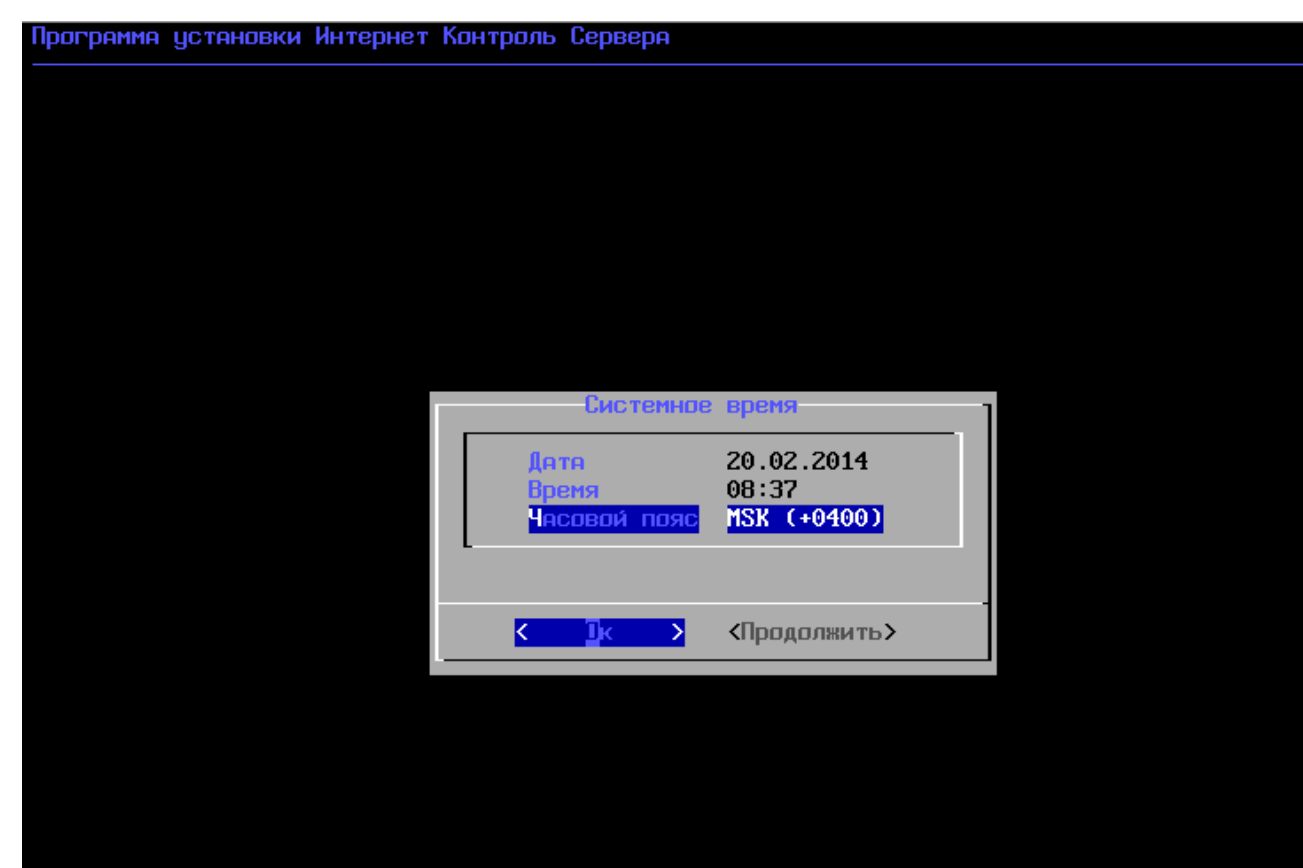

12.Выберите регион, страну и временную зону. Выберите «продолжить».

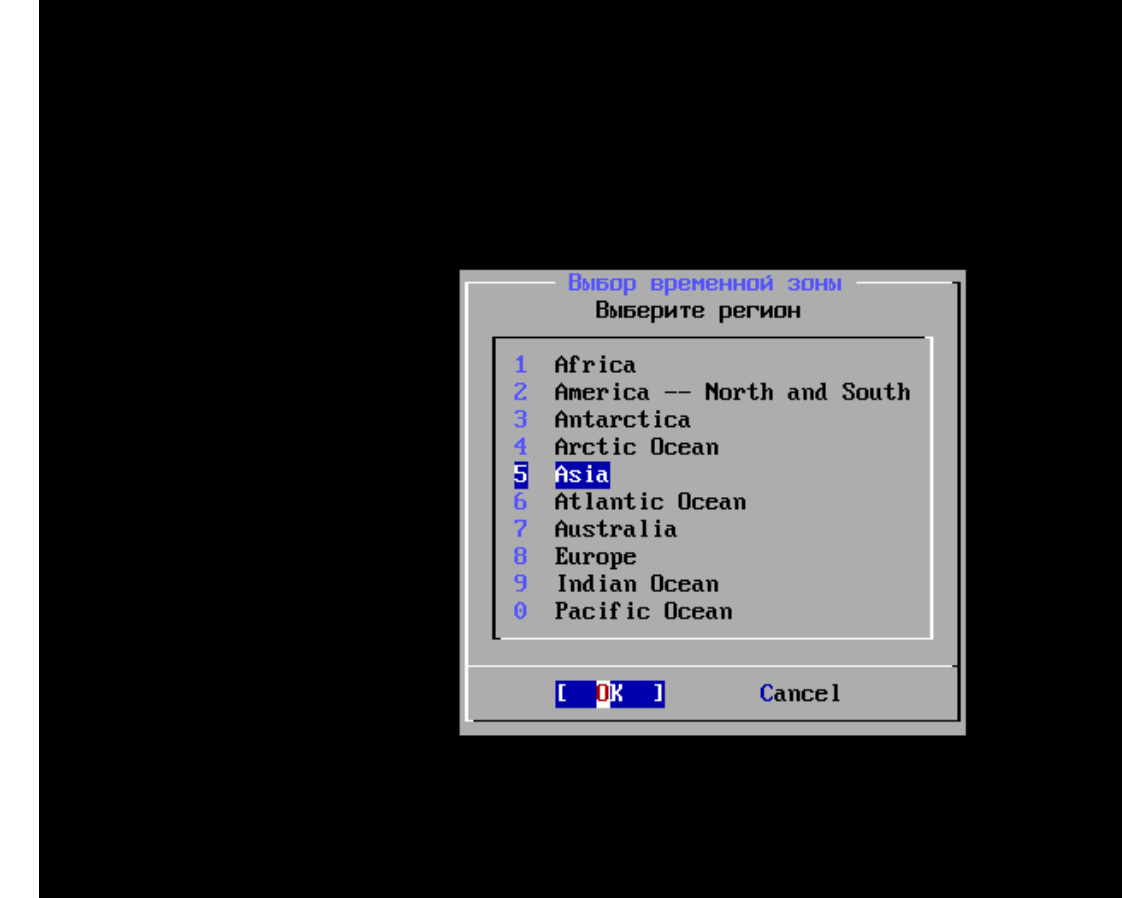

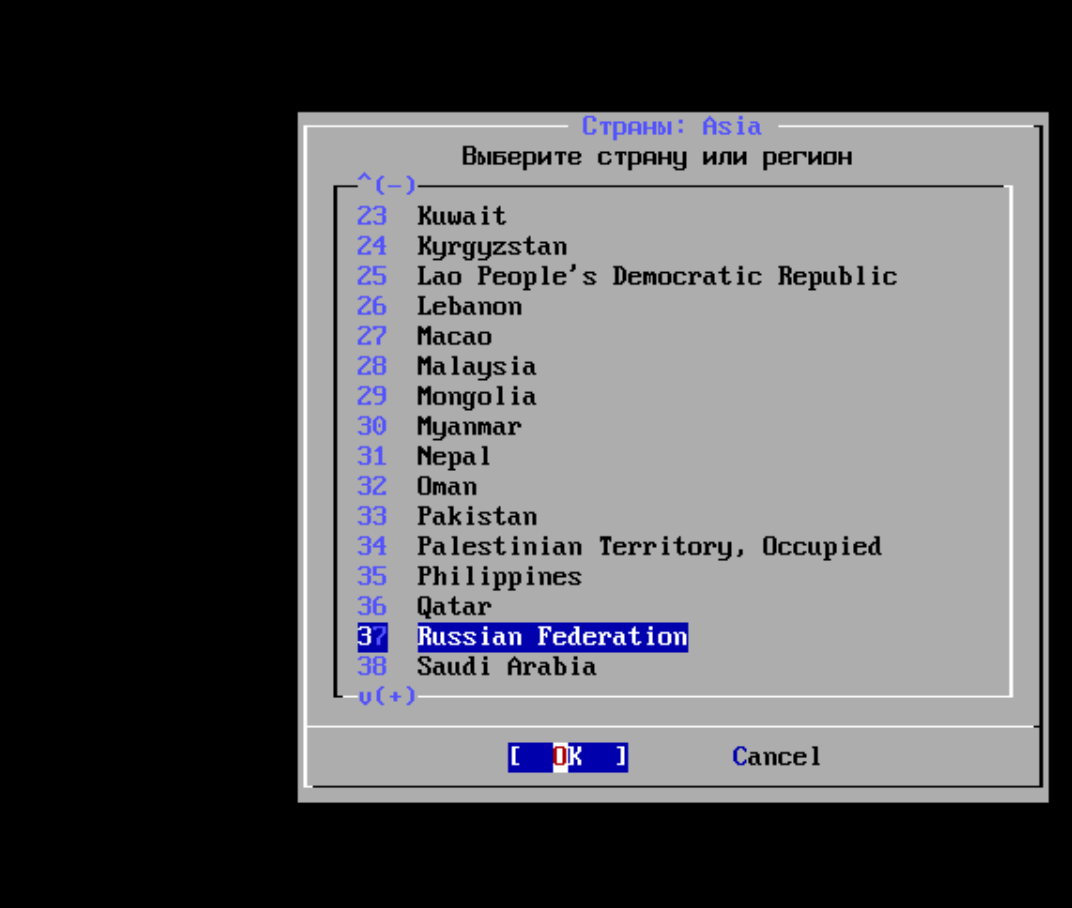

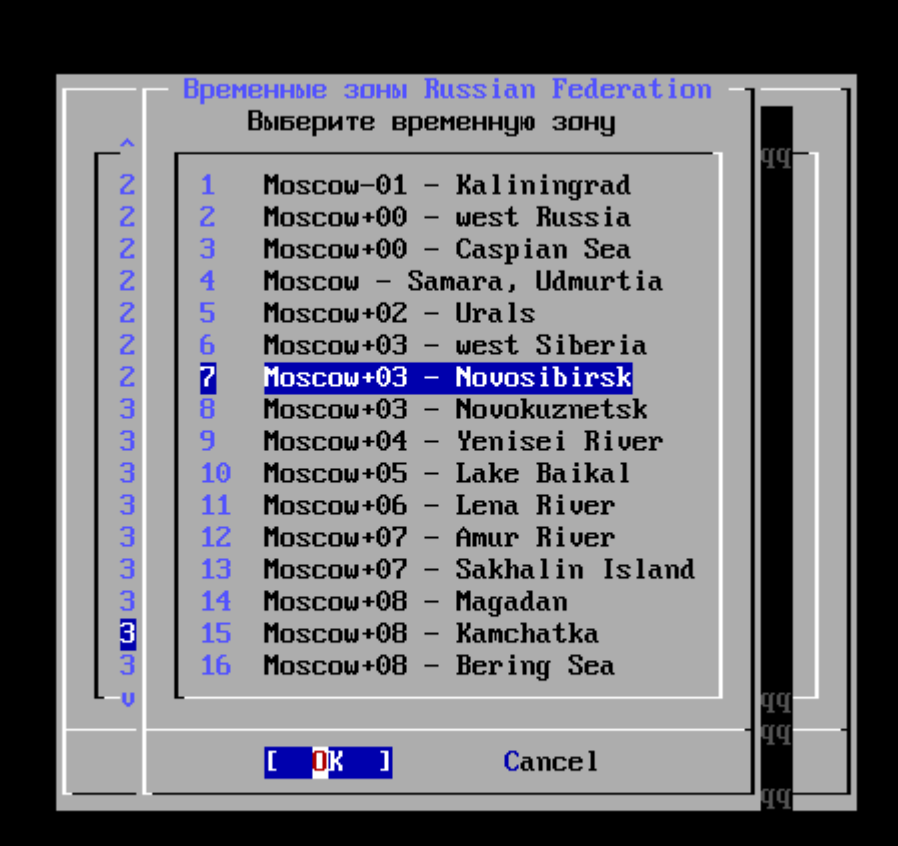

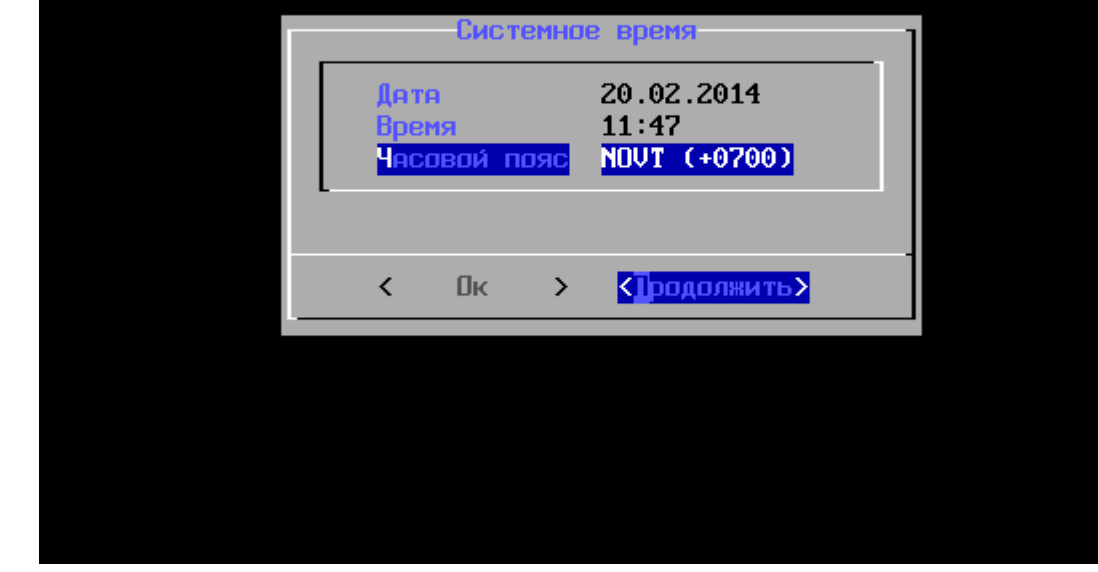

13.Дождитесь окончания установки.

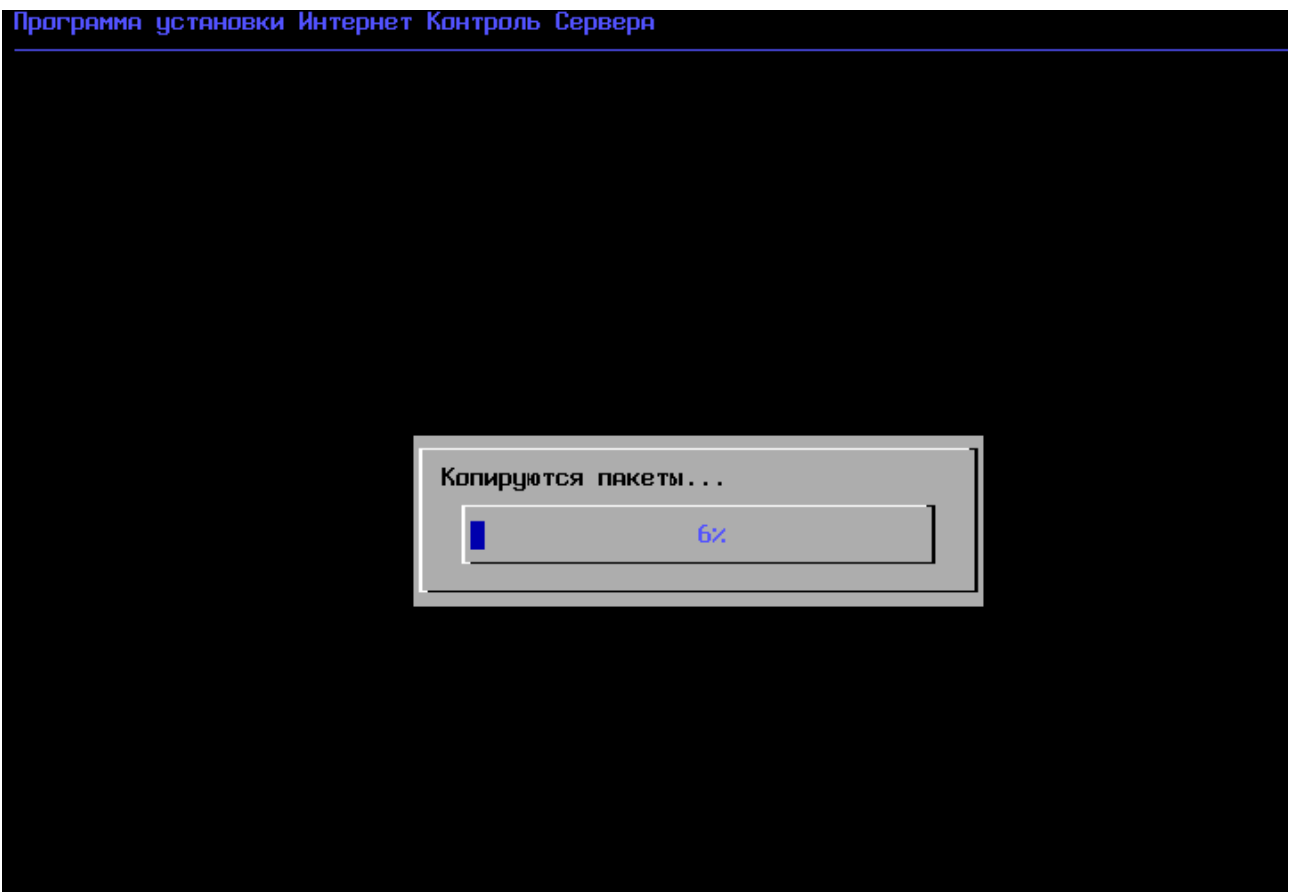

14.Дождитесь сообщения об окончании первого этапа установки и извлеките компакт-диск из дисковода.

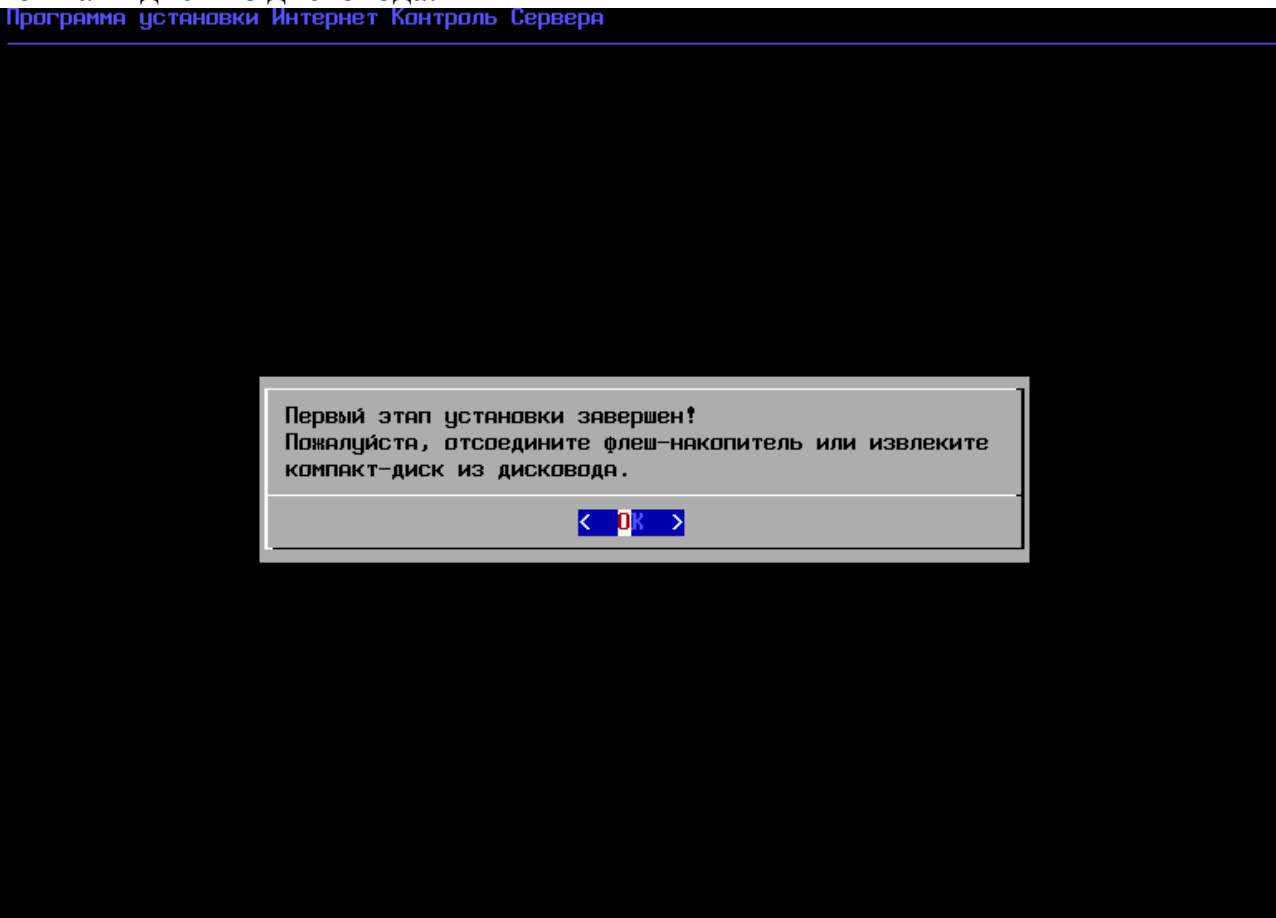

15.Дождитесь сообщения о завершении установки.

16. На компьютере, подключённом к сети откройте браузер и в адресной

```
[F1] экрян сообщений<br>[F2] консоль восстяновления
Thu Feb 20 14:11:52 NOVT 2014
```
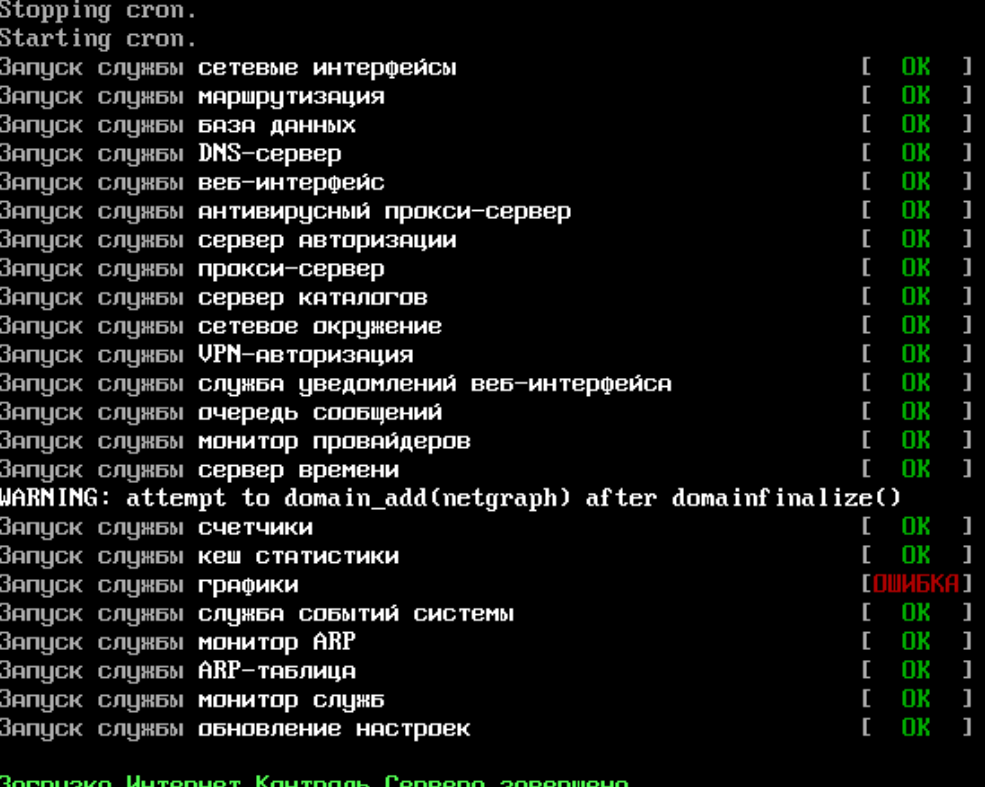

Starting background file system checks in 60 seconds.

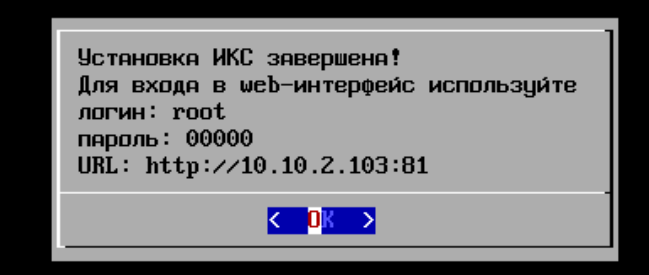

строке наберите IP-адрес сервера, на котором установлен Интернет Контроль Сервер. Войдите в веб-интерфейс набрав в поле логин: root, в поле пароль: 00000. Нажмите кнопку «Войти».

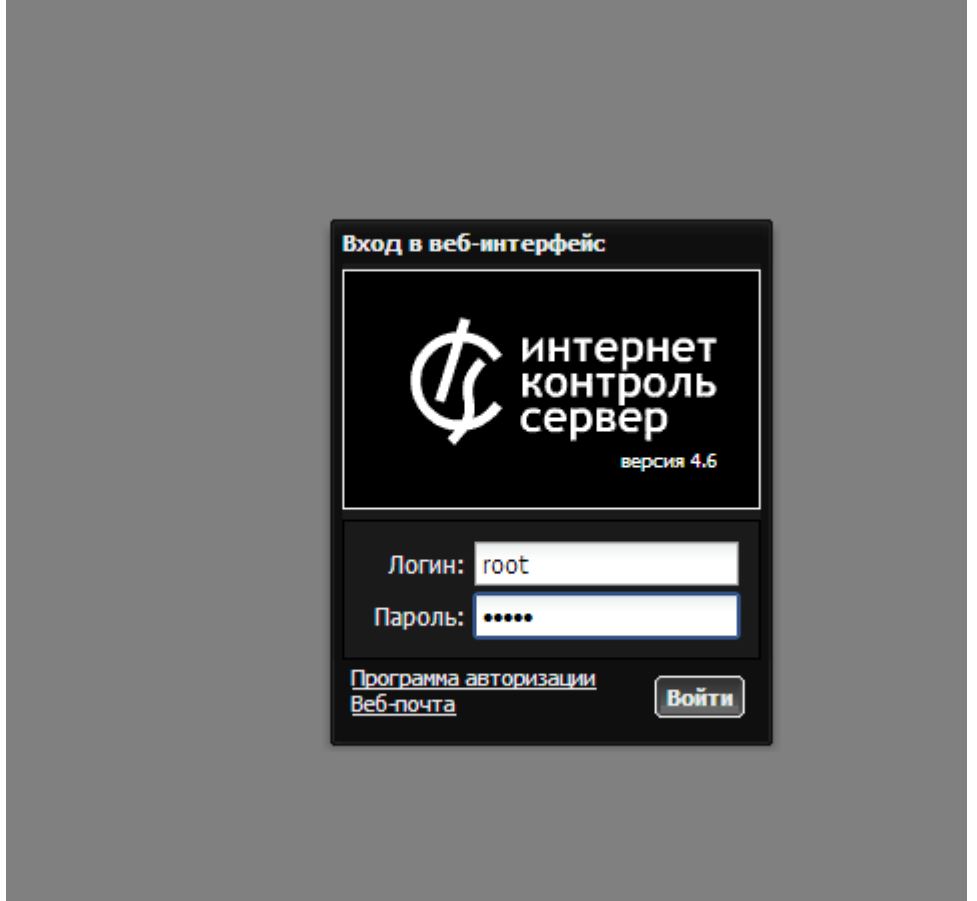

17.Для настройки контент-фильтра в веб-интерфейсе выберите пункт «DLP и Контент-фильтр». Перейдите на вкладку «Настройки».

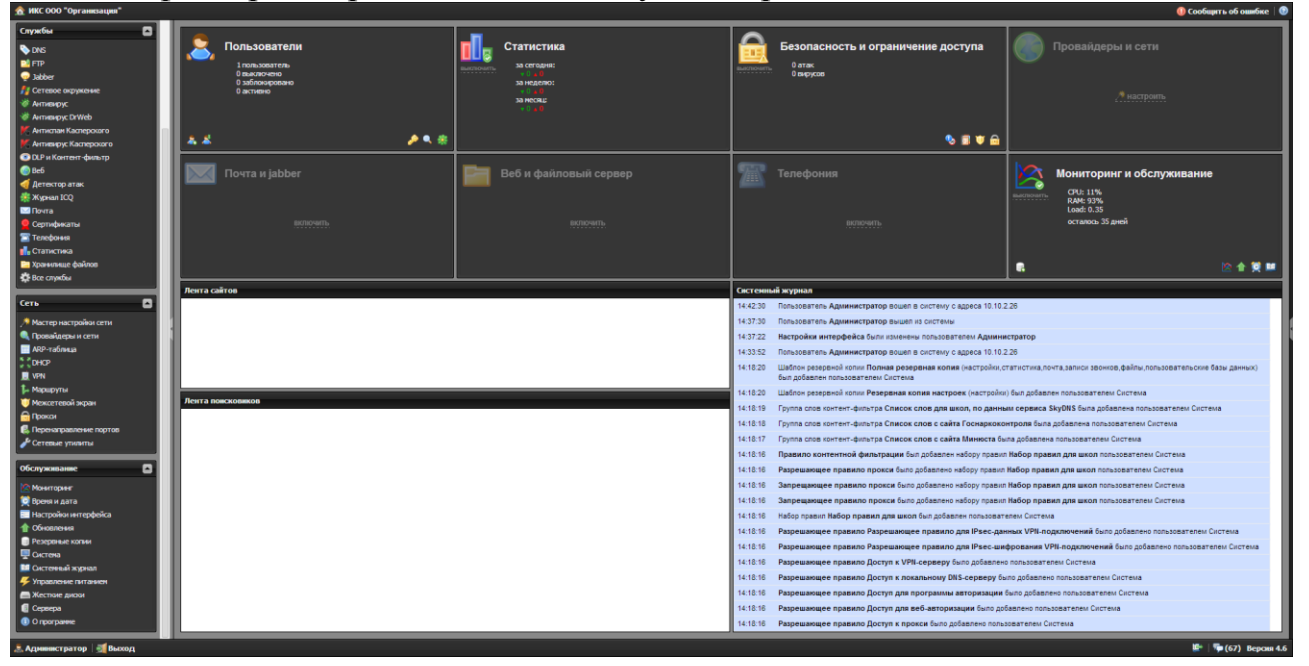

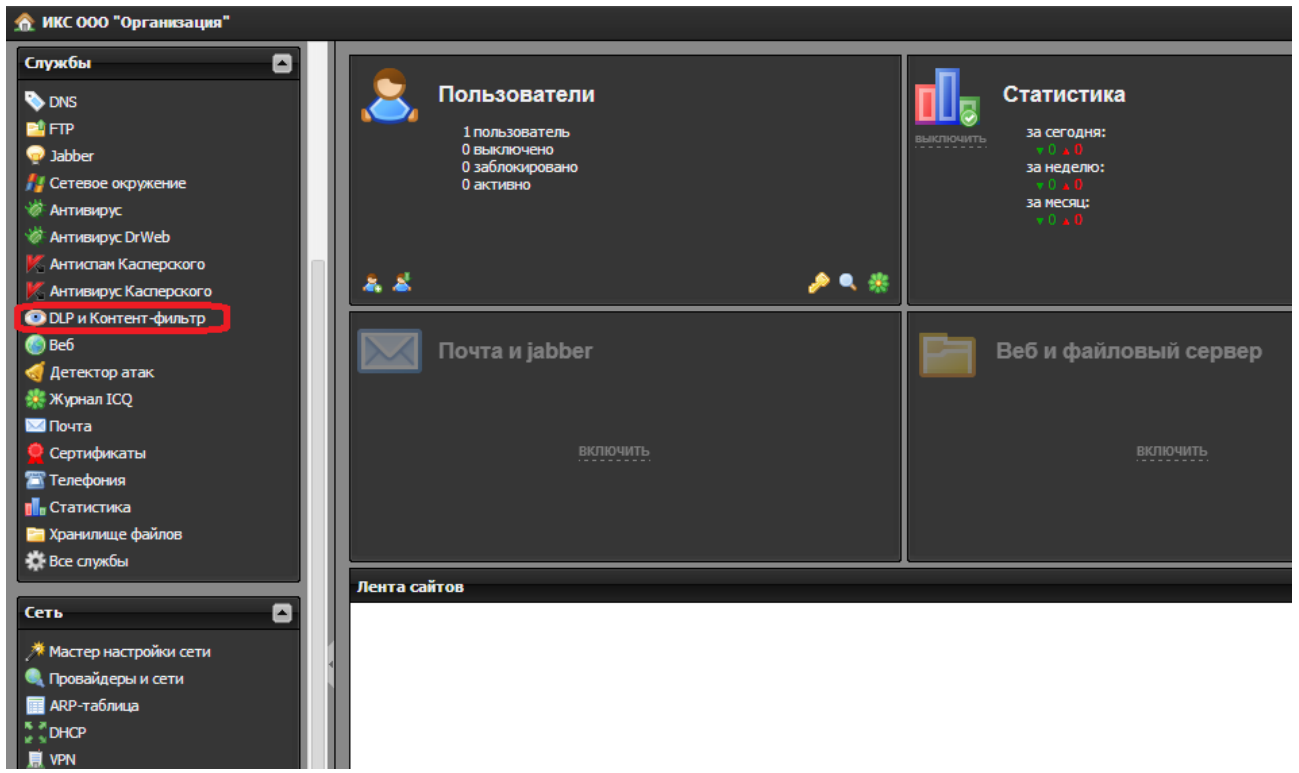

18.Для просмотра списков запрещённых слов и url-адресов в разделе настройки перейдите на вкладку «База Контент-фильтра», выберите один из списков и нажмите «Редактировать». В открывшемся окне перейдите на вкладку «Шаблоны» или вкладку «Ключевые слова».

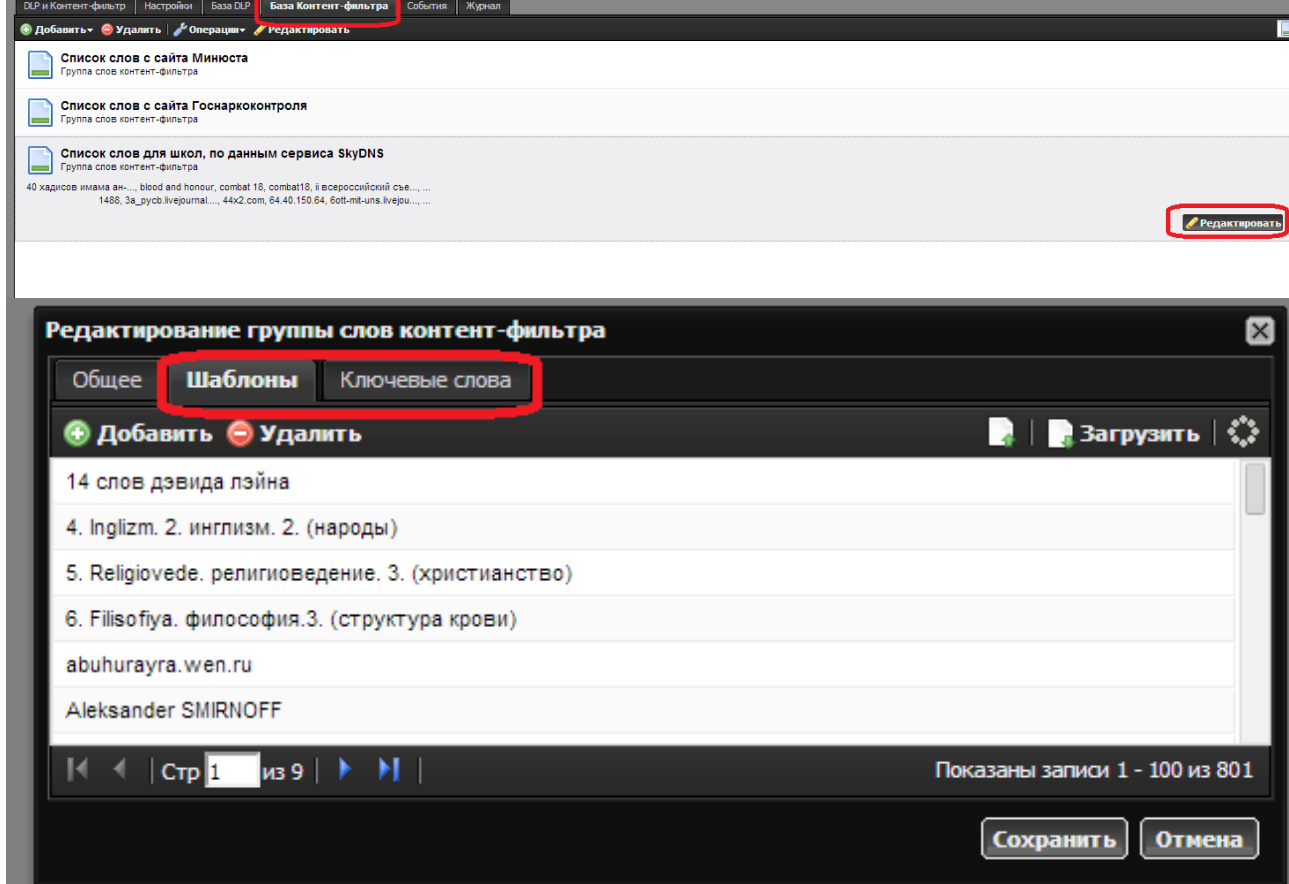

Методические указания составил специалист КГБОУ «АКИАЦ» Попов С.А.